HSBC1A QSG 03

# SECURE MONITORING FROM ANYWHERE? IT'S EASY!

English instructions........................2 Instructions en français................10 Instrucciones en español ............19

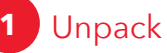

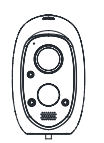

### **The accessories:**

(1) Rechargeable battery

- (1) Charging adapter
- (1) Charging cable

**Wire-Free Security Camera with 16GB SD card pre-installed**

- (1) Magnetic mounting base
- (1) Mounting hardware bag

### Install and charge the battery **2**

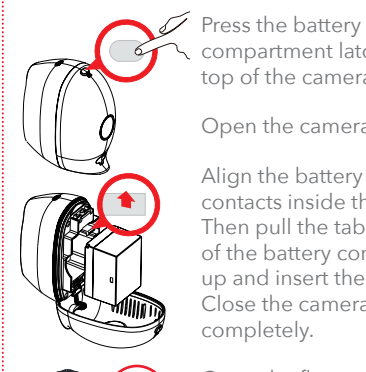

Align the battery with the contacts inside the camera. Then pull the tab at the top of the battery compartment up and insert the battery. Close the camera completely.

compartment latch on the top of the camera Open the camera.

Open the flap on the back of the camera and plug the charging cable into the jack behind it.

Plug the other end of the charging cable into the charging adapter. Plug the charging adapter into an AC outlet or surge protector.

### **3** Test your WiFi signal

Your Wire-Free Security Camera needs strong enough signal from your WiFi router in order to send its video signal. Here's how to test it.

First, go to where you want to put the camera. Make sure your smartphone or other portable wireless device is connected to the WiFi network you want to test.

 $\widehat{\mathcal{Z}}$ 

 $\overline{\circ}$ 

Look at the WiFi icon on your device screen to see the strength of the connection. For example, on iOS devices look in the upper left-hand corner of the screen for the WiFi icon (shown here). For best results, look for a location with at least 50% strength to use the WiFi camera.

If your WiFi network signal is less than 50% where you want to install the floodlight camera, a WiFi signal extender is recommended to boost the signal at the installation point.

*2 3* **IMPORTANT:** The RCA Wire-Free Security Camera works with 2.4GHz WiFi signals. If you have a dual-band router with separate 2.4GHz and 5GHz networks, make sure your phone is connected to the 2.4GHz one!

### **4** Mount the camera

Find a clean, level surface for mounting the magnetic base, either indoors or out. (The camera can also be mounted directly onto a 1/4" threaded screw using the mount on its bottom.)

The camera provides a viewing angle of 111º, with enhanced motion detection on horizontal movement across the field of view, from 5–25ft (1.5–7.5m).

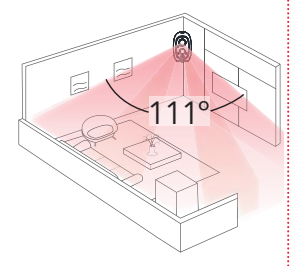

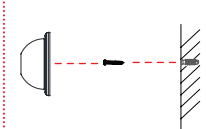

**Note:** *For the anchor, use a 1/4" drill bit.*

Use a single screw from the mounting kit (and anchor if needed). Leave enough of the screw head exposed to hang the magnetic mount securely. Then place the back of the camera onto the mount.

### **5** Install the App on your phone

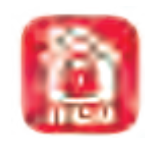

In the Google Play or Apple App Stores, search for "RCA SECURITY" and look for the icon shown here. Then download and install the App.

**NOTE:** You can also scan the QR code here with your phone to go directly to the App for your device.

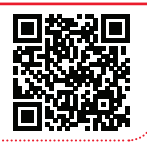

### Minimum Operating System Requirements for the RCA Security App

- iOS 7 or later
- Android version 4.4 or later

### **6** Launch the App

Once the RCA Security App has installed on your smartphone or tablet, press the icon to launch the App.

### Create an RCA Security user name and password **7**

The first time you launch the RCA Security App, you'll need to create a user name and password so that you can access your camera securely.

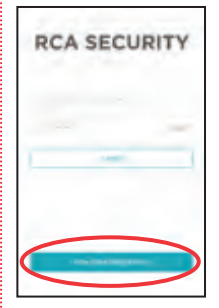

Press the **New User Registration** button to get started. Follow the steps to register and go to the next step when you've finished.

**Note:** *If you already have an RCA Security user name and password enter them in the appropriate spaces and press the* **Login** *button*.

For security reasons, each e-mail address or phone number is limited to one account only.

*4 5*

### **8** Connect the camera with your WiFi network

Once you've finished creating your RCA Security account, the App will access your camera to scan the QR code associated with this camera.

**Note:** *If you've already set up an RCA camera with this App, tap the* **+** *symbol at the top of the screen after you log in to add this camera.*

Find the QR code and verification number on the front of this Quick Start Guide (it's also on the inside of the camera, behind the battery). Hold your phone's camera up to this QR code to scan it.

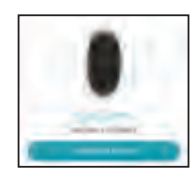

*4 5*

Once the App recognizes your doorbell's serial number, the App asks you to connect to your WiFi network. Tap the **Connect to a Network** button in the App.

**Please be patient with your WiFi network!**

Certain parts of the WiFi setup, like connecting to your network, could take up to 5-6 minutes to complete.

**Got screen freeze?** Exit out of the App and start again.

### Connection Troubleshooting

- + Make sure that WiFi signal is 2.4GHz. This camera does not support 5GHz WiFi.
- + Make sure your phone or tablet is connected to the WiFi network you want to use.
- + Make sure the camera is getting a good signal from your WiFi router.
- + Test your WiFi network with other devices to make sure its working.
- + Double check that you've entered the correct password for your WiFi network in the App.
- + Make sure that your WiFi router uses either WPA2- PSK/WPA-PSK or AES as its encryption method.
- + Make sure that there is no MAC filter on router or add MAC address to router whitelist.
- + Reset the camera to set up connection again. Press and hold SYNC button on the top of the camera for 4 seconds.

### Follow the steps in the **9** App's guided setup

The RCA Security App will lead you through the steps to set up your camera with your WiFi network and home.

**IMPORTANT:** You can also get a detailed App setup guide online—just visit **https://bit.ly/2L835yz** and look in the manuals section for the latest and greatest version.

### Tour of the System: Camera View Screen

 **(Back)** goes back to the device list screen.

**① (Settings)** accesses the Settings menu for this camera. Press this icon to turn motion alarms on or off, adjust camera audio, check storage status and the version of the device's software, adjust the time and date settings, and more.

**Camera view** shows you the image from your camera. Turn your phone/tablet sideways to take over the entire screen.

 **(Stop)** and **(Pause)** stops/starts or pauses the live video.

 **(Sound On/Off)** turns the sound from the camera on and off.

 **(Multi-Camera View)** lets you see multiple cameras at once on a single screen (if you've set up multiple cameras). Press the number you want to access a multi-camera view screen.

 $\Xi$  (Flip) flips the orientation of the camera view to facilitate viewing.

 **(Zoom)** zooms in on the live view.

**(Talk)** lets you speak through this camera's built-in speaker. Press this icon to start speaking.

 **(Snapshot)** takes a still photo of the camera video. The snapshot file is saved to your smartphone or tablet.

 **(Record)** starts/stops recording video. The video file is saved to your smartphone or tablet.

 **(Video Quality)** lets you switch between high- and standard-definition video on the view screen.

*6 7* camera's memory card by the times they occurred. **Video History** accesses the camera's timeline, allowing you to access recordings stored on the

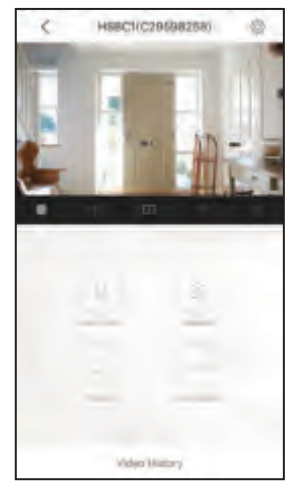

### Tour of the System: Using the Settings Menu

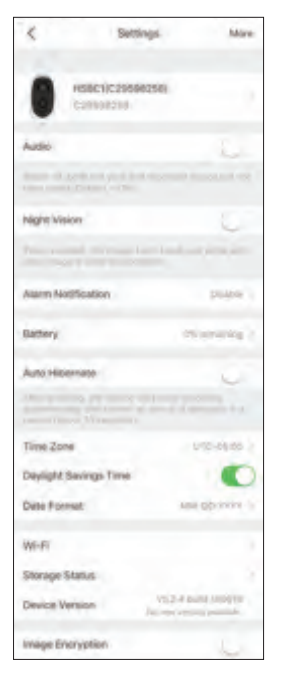

Press the  $\mathbb{S}^3$  icon in the Live View screen to access the following customizable parameters of your camera.

*Front*

**Audio** turns audio on/off for recording and live viewing.

**Night Vision** turns the camera's night vision feature on/off.

**Alarm Notification** lets you set notification schedules for when you want to receive alerts. Also lets you set the motion detection area for alerts and the detection sensitivity, as well as the sound the camera makes when motion is detected.

**Battery** shows you how charge the camera's battery has.

**Auto Hibernate** pauses recording until motion is detected.

**Time Zone**, **Daylight Savings Time**, and **Date Format** let you adjust the time zone, daylight savings time, and date format settings you made during setup.

Wi-Fi lets you change WiFi network information for your camera and keep the device active on the new network. This is a convenient option if you get a new wireless router, for example.

**Storage Status** lets you format the inserted memory card. A dot next to this item in the menu means that the SD card requires attention.

**Device Version** shows you the firmware version of the camera. A dot next to this item in the menu means that a firmware update is available. Choose this option and following the instructions to update.

**Image Encryption** increases the security of the video from the camera. This option is on by default.

### Tour of the System: Camera *Front Back*

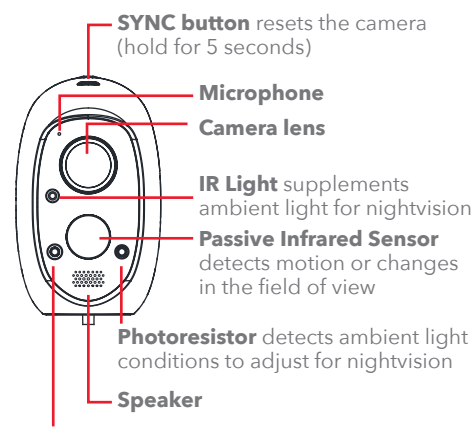

**Indicator light** shows the camera's status: *solid red* — the camera is starting up *solid blue* — video is being viewed in the App *slow flashing blue* — the camera is working *fast flashing blue* — the camera is ready for WiFi setup

*slow flashing red* — there's a network problem or the camera's battery is charging *fast flashing red* — there's an SD card problem

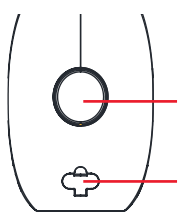

**Magnet** secures the camera to the magnetic mount

**USB power/charging** jack (behind the flap)

### *Inside*

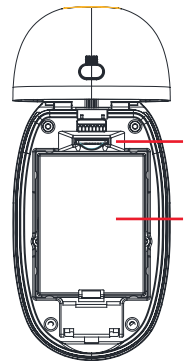

**SD card slot** holds the preinstalled SD card

### **Rechargeable battery**

powers the camera when charged (plug in the camera to recharge it)

# SURVEILLANCE SÉCURISÉE DEPUIS N'IMPORTE OÙ?

# C'EST FACILE!

English instructions........................2 Instructions en français................10 Instrucciones en español ............19

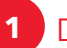

### **1** Déballage

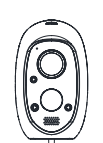

**avec carte SD de 16 Go préinstallée**

### **Les accessoires :**

(1) Batterie rechargeable

(1) Adaptateur de chargement

**Caméra de sécurité sans fil**  (1) Câble de chargement (1) Base de montage

magnétique (1) Sac de matériel de montage

### Installer et charger la batterie **2**

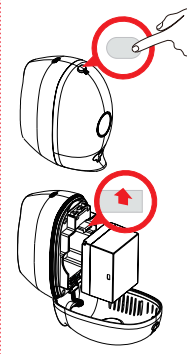

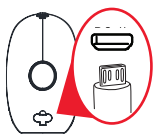

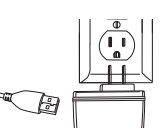

Appuyer le loquet du compartiment de la batterie situé au dos de la caméra

Ouvrir la caméra.

Aligner la batterie avec les contacts à l'intérieur de la caméra. Ensuite, tirer sur la languette située en haut du compartiment de la batterie et insérer la batterie. Fermer la caméra complètement.

Ouvrir le rabat à l'arrière de la caméra et brancher le câble de chargement dans la prise située derrière celui-ci.

Brancher l'autre extrémité du câble de chargement sur l'adaptateur de chargement. Brancher l'adaptateur de chargement sur une prise secteur ou sur un parasurtenseur.

*10 11*

### **3** Tester le signal WiFi

La caméra de sécurité sans fil a besoin d'un signal suffisamment fort du routeur WiFi pour envoyer son signal vidéo. Voici comment le tester.

Tout d'abord, se rendre à l'endroit où la caméra doit être placée. Vérifier que le téléphone intelligent ou autre périphérique sans fil portatif est connecté au réseau WiFi qui doit être testé.

Regarder l'icône WiFi sur l'écran de l'appareil pour voir l'intensité de la connexion. Par exemple, sur les appareils iOS, rechercher l'icône WiFi dans le coin supérieur gauche de l'écran (illustré ci-contre). Pour de meilleurs résultats, rechercher

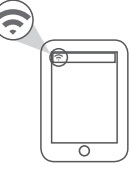

un emplacement avec au moins 50 % d'intensité pour utiliser la caméra WiFi.

Si le signal de votre réseau WiFi est inférieur à 50 % à l'endroit où la caméra doit être installée, un extenseur de signal WiFi est recommandé pour amplifier le signal au point d'installation.

*12 13* le téléphone est connecté au 2,4 GHz! **IMPORTANT :** La caméra de sécurité sans fil RCA fonctionne avec les signaux WiFi 2,4 GHz. Si un routeur à deux bandes est utilisé avec des réseaux séparés 2,4 GHz et 5 GHz, s'assurer que

### **4** Monter la caméra

Repérer une surface propre et plane pour le montage de la base magnétique, à l'intérieur ou à l'extérieur. (La caméra peut également être montée directement sur une vis filetée de 1/4 po en utilisant le support sur son fond.)

La caméra offre un angle de vision de 111º, avec une détection de mouvement améliorée sur le mouvement horizontal à travers le champ de vision, de 1,5 m à 7,5 m (5 pi à 25 pi).

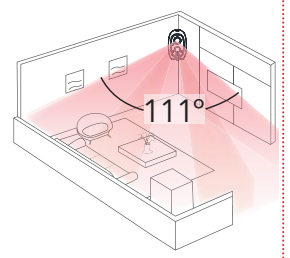

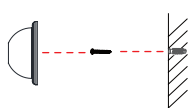

**Remarque :** *Pour la cheville, utiliser un foret de 6 mm (1/4 po).*

Utiliser une seule vis du kit de montage (et une vis d'ancrage si nécessaire). Laisser suffisamment de la tête de vis exposée pour y plaquer solidement le support magnétique. Puis placer le dos de la caméra sur le support.

### **5** Installer l'application sur le téléphone

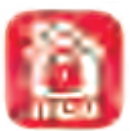

Dans les magasins Google Play ou Apple App, rechercher « RCA SECURITY » et rechercher l'icône illustrée ci-contre. Ensuite, télécharger et installer l'application.

**REMARQUE** : Vous pouvez également balayer le code QR cicontre avec votre téléphone pour aller directement à l'application pour votre appareil.

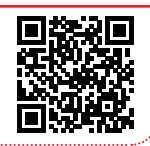

### Configuration minimale du système d'exploitation pour l'application

- iOS 7 ou une version ultérieure
- Android version 4.4 ou ultérieure

### **6** Lancer l'application

Une fois que l'application RCA Security est installée sur le téléphone portable ou la tablette, appuyer sur l'icône pour lancer l'application.

### Créer un nom d'utilisateur et un mot de passe pour l'application RCA Security **7**

La première fois que l'application RCA Security est lancée, un nom d'utilisateur et un mot de passe doivent être créés afin de pouvoir accéder à la caméra en toute sécurité.

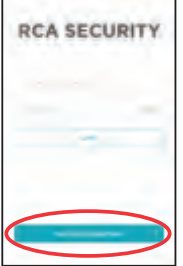

### Appuyer sur le bouton **New User Registration** (Inscription d'un

nouvel utilisateur) pour commencer. Suivre les étapes pour s'inscrire et passer à l'étape suivante lorsque l'inscription est terminée.

**Remarque :** *Si vous disposez déjà d'un nom d'utilisateur et d'un mot de passe RCA Security, les saisir dans les espaces appropriés et appuyer sur le bouton* **Login** *(Connexion).*

Pour des raisons de sécurité, chaque adresse courriel ou numéro de téléphone est limité à un seul compte.

### **<sup>8</sup>** Connecter la caméra au réseau WiFi **<sup>9</sup>**

Une fois que la création du compte RCA Security est terminée, l'application va accéder à la caméra pour scanner le code QR associé à cette caméra.

**Remarque :** *Si une caméra RCA a déjà été déjà configurée avec cette application, appuyer sur le symbole* **+** *en haut de l'écran après s'être connecté pour ajouter cette caméra.*

Repérer le code QR et le numéro de vérification sur l'avant de ce Guide de démarrage rapide (il se trouve également à l'intérieur de l'appareil photo, derrière la batterie). Présenter la caméra de votre téléphone devant ce code QR pour le balayer.

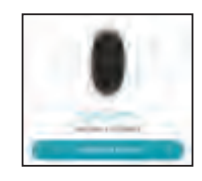

Une fois que l'application reconnaît le numéro de série de la sonnette, elle invite à se connecter au réseau WiFi. Appuyer sur le bouton **Connect to a Network** (Se connecter à un réseau) dans l'application.

**Rester patient avec le réseau WiFi!** Certaines parties de la configuration WiFi, comme la connexion à votre réseau, peuvent prendre entre 5 et 6 minutes.

**L'écran est gelé?** Quitter l'application et recommencer.

### Dépannage de la connexion

- + Vérifier que le signal WiFi est de 2,4 GHz. Cette caméra ne prend pas en charge le WiFi 5 GHz.
- + Vérifier que le téléphone ou la tablette est connecté(e) au réseau WiFi qui doit être utilisé.
- + Vérifier que la caméra reçoit un bon signal du routeur WiFi.
- + Tester le réseau WiFi avec d'autres appareils pour s'assurer de son fonctionnement.
- + Vérifier que le mot de passe correct pour le réseau WiFi considéré a été saisi dans l'application.
- + Vérifier que le routeur WiFi utilise WPA2-PSK/WPA-PSK ou AES comme méthode de cryptage.
- + Vérifier qu'il n'y a pas de filtre MAC sur le routeur ou ajouter une adresse MAC à la liste blanche du routeur.
- + Réinitialiser la caméra pour reconfigurer la connexion. Appuyer sur le bouton situé sur le dessus de la caméra pendant 4 secondes.

*14 15*

 $+$  Vérifier que le mot de passe correct pour le réseau  $\mathbb{R}$ 

Appuyer sur le bouton situé sur le dessus de la caméra

### Suivre les étapes de la **9** configuration guidée de l'application.

L'application RCA Security vous guide à travers les étapes pour configurer la caméra avec le réseau WiFi domestique.

**IMPORTANT :** Il est également possible d'obtenir un guide d'installation détaillé de l'application en ligne. Il suffit de visiter le site **https://bit.ly/2L835yz** et de consulter la section des manuels pour obtenir la dernière version.

### Présentation du système : Écran d'affichage de caméra

 **(Retour)** revient à l'écran de la liste des périphériques.

*<b> (Paramètres)* permet d'accéder au menu Paramètres de cette caméra. Appuyer sur cette icône pour activer ou désactiver les alarmes de mouvement, régler le son de la caméra, vérifier l'état du stockage et la version du logiciel de l'appareil, régler les paramètres de l'heure et de la date, etc.

**Affichage de la caméra** montre l'image transmise par la caméra. Mettre le téléphone / la tablette sur le côté pour prendre en charge l'écran entier.

 **(Arrêt)** et **(Pause)** permettent d'arrêter/démarrer ou de mettre en pause la vidéo en direct.

 **(Son activé/désactivé)** permet d'activer ou de désactiver le son en provenance de la caméra.

 **(Vue multi-caméras)** permet d'afficher plusieurs caméras à la fois sur un seul écran (si plusieurs caméras sont configurées). Appuyer sur le nombre de caméras auxquelles il est souhaité d'accéder sur un écran de vue multicaméras.

 **(Retourner)** change l'orientation de l'affichage de la caméra pour faciliter la visualisation.

 **(Zoom)** permet de zoomer sur la vue en direct.

**(Parler)** permet de communiquer via le haut-parleur intégré de cette caméra. Appuyer sur cette icône pour commencer à parler.

 **(Instantané)** permet de prendre une photo fixe de la vidéo de la caméra. Le fichier de l'instantané est enregistré sur votre téléphone intelligent ou votre tablette.

 **(Enregistrement)** permet de démarrer/arrêter l'enregistrement vidéo. Le fichier vidéo est enregistré sur votre téléphone intelligent ou votre tablette.

 **(Qualité vidéo)** permet de basculer entre des vidéos haute définition et standard sur l'écran d'affichage.

**Video History (Historique vidéo)** donne accès à la chronologie de la caméra, ce qui vous permet d'accéder aux enregistrements stockés sur la carte mémoire de la caméra selon l'heure à laquelle ils se sont produits.

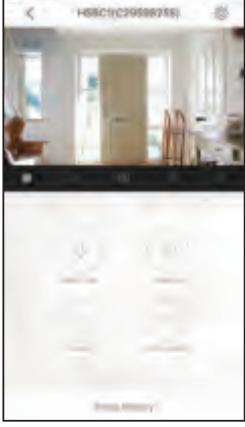

*16 17*

### Présentation du système : Utilisation du menu paramètres

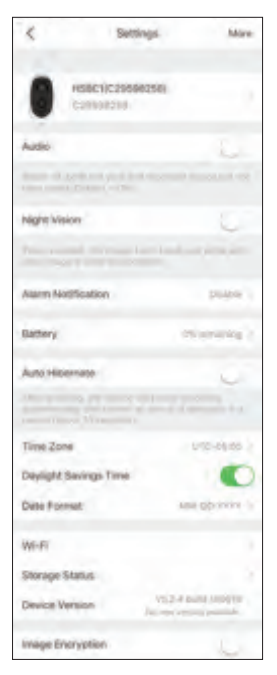

Appuyer sur l'icône  $\overleftrightarrow{\mathbb{CP}}$  sur l'écran Live View (Vue en direct) pour accéder aux paramètres personnalisables suivants de la caméra.

**Audio** active / désactive l'audio pour l'enregistrement et la visualisation en direct.

**Night Vision (Vision nocturne)** permet d'activer et désactiver la fonction de vision nocturne de la caméra.

**Alarm Notification (Notification d'alarme)** permet de planifier les moments souhaités pour recevoir des notifications d'alertes. Permet également de définir la zone de détection de mouvement pour les alertes et la sensibilité de détection, ainsi que le son produit par la caméra lorsqu'un mouvement est détecté.

**Battery (Batterie)** montre la charge restante dans la batterie.

**Auto Hibernate (Hibernation automatique)** suspend l'enregistrement jusqu'à ce qu'un mouvement soit détecté.

**Time Zone (Fuseau horaire)**, **Daylight Savings Time (Heure d'été)** et **Date Format (Format de date)** permettent d'ajuster les paramètres de fuseau horaire, d'heure d'été et de format de date qui ont été définis lors de la configuration.

**Wi-Fi** permet de modifier les informations de réseau WiFi pour la caméra et de garder l'appareil actif sur le nouveau réseau. C'est une option pratique si un nouveau routeur sans fil est utilisé, par exemple.

**Storage Status (État de stockage)** permet de formater la carte mémoire insérée. Un point à côté de cet élément dans le menu signifie que la carte SD nécessite une attention particulière.

**Device Version (Version de l'appareil)** affiche la version du micrologiciel de la caméra. Un point à côté de cet élément dans le menu signifie qu'une mise à jour du micrologiciel est disponible. Choisir cette option et suivre les instructions pour le mettre à jour.

*16 17* **Image Encryption (Cryptage de l'image)** augmente la sécurité de la vidéo de la caméra. Cette option est activée par défaut.

### Présentation du système : Caméra *Avant de l'appareil Arrière de l'appareil*

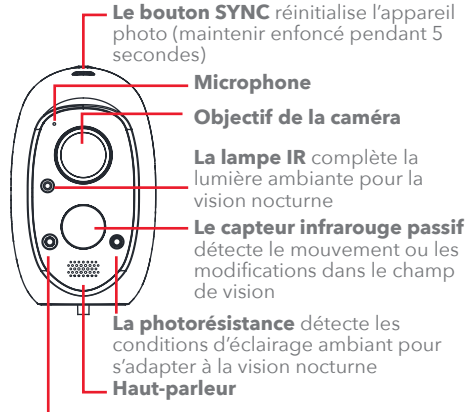

**Le Voyant lumineux** indique l'état de la caméra : *rouge fixe* — la caméra démarre

*bleu fixe* — la vidéo est en cours de visualisation dans l'application

*bleu clignotant lentement* — la caméra fonctionne *bleu clignotant rapidement* — la caméra est prête pour la configuration WiFi

*rouge clignotant lentement* — il y a un problème de réseau ou la batterie de la caméra est en cours de chargement

*rouge clignotant rapidement* — il y a un problème de carte SD

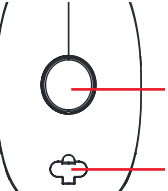

**L'aimant** fixe la caméra sur le **L'almant** lixe la camera sur le<br>support magnétique

**Alimentation USB / prise de chargement** (derrière le rabat)

*Intérieur*

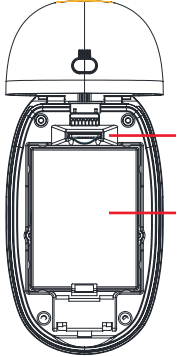

**Emplacement pour carte SD** contient la carte SD

préinstallée

**La batterie rechargeable** alimente la caméra lorsqu'elle est chargée (brancher la

caméra pour la recharger)

# ¿MONITOREAR SU HOGAR CON CONFIANZA DESDE CUALQUIER LUGAR? *¡ES MUY FÁCIL!*

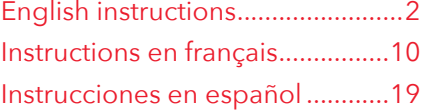

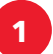

## **Los accesorios:**

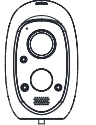

**con tarjeta SD de 16 GB preinstalada**

- 1 Batería recargable
- Adaptador de carga

Base de montaje

Cable de carga

**Cámara de seguridad sin cables** 

- magnética 1 Bolsa de piezas de
- montaje

### **2** Instale y cargue la batería

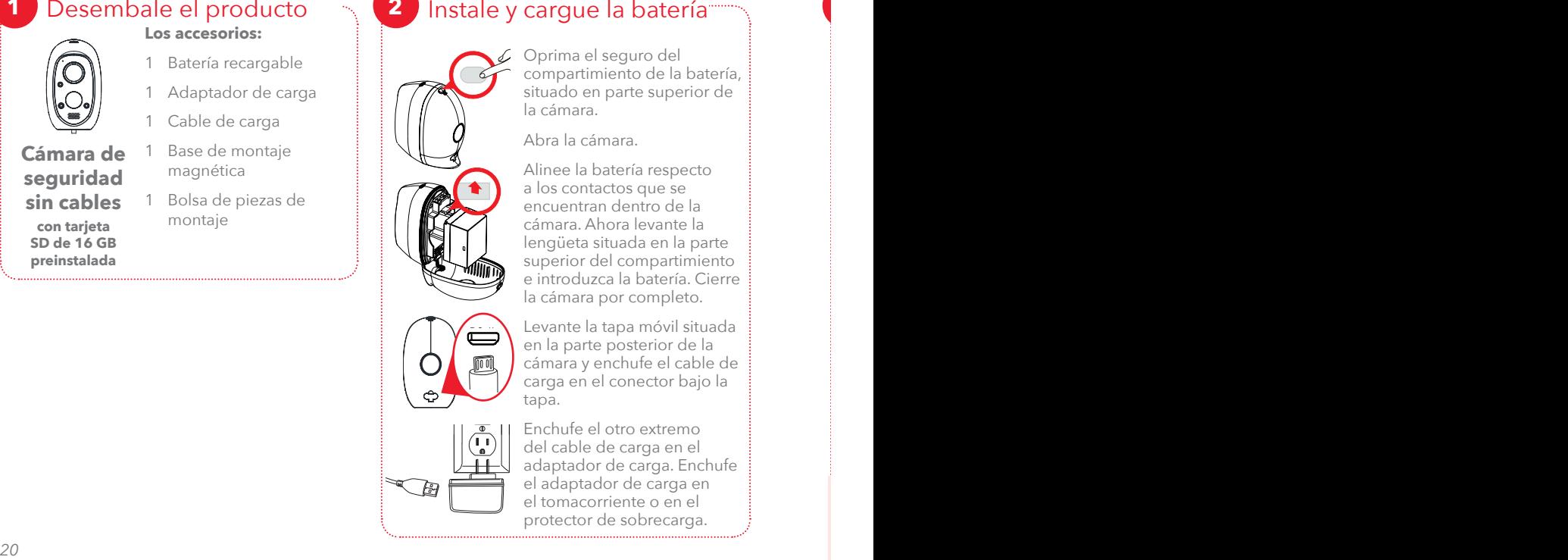

Oprima el seguro del compartimiento de la batería, situado en parte superior de la cámara.

Abra la cámara.

Alinee la batería respecto a los contactos que se encuentran dentro de la cámara. Ahora levante la lengüeta situada en la parte superior del compartimiento e introduzca la batería. Cierre la cámara por completo.

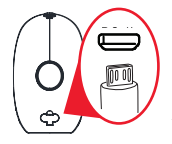

Levante la tapa móvil situada en la parte posterior de la cámara y enchufe el cable de carga en el conector bajo la tapa.

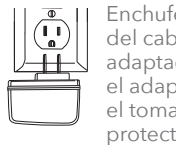

Enchufe el otro extremo del cable de carga en el adaptador de carga. Enchufe el adaptador de carga en el tomacorriente o en el protector de sobrecarga.

### **3** Verifique su señal wifi

compartimiento de la batería,

La señal que emite su enrutador wifi debe tener la intensidad suficiente para que la cámara sin cables transmita su señal de video. Para verificarlo, sírvase hacer lo siguiente.

Primero, diríjase adonde desea instalar la cámara. Asegúrese de que su teléfono inteligente u otro dispositivo inalámbrico portátil esté conectado a la red wifi que desea verificar.

Observe el icono wifi en la pantalla de su dispositivo para determinar la intensidad de la conexión. Por ejemplo, en los dispositivos iOS, fíjese en la esquina superior izquierda de la pantalla para ver el icono wifi (representado a la

derecha). Para obtener los mejores resultados, busque un lugar en el cual la intensidad sea al menos del 50 % para instalar allí la cámara wifi.

Si la señal de su red wifi es inferior al 50 % en el lugar donde desea instalar la cámara con proyector, se recomienda usar un prolongador de señal wifi para reforzar la señal en el punto de instalación.

*20 21* **IMPORTANTE:** La cámara sin cables RCA funciona con señales wifi de 2.4 GHz. Si usted tiene un enrutador de banda doble con redes separadas de 2.4 GHz y 5 GHz, ¡asegúrese de que su teléfono esté conectado a la red  $de$  2.4 GHzI

### **4** Monte la cámara

Busque una superficie nivelada y limpia donde montar la base magnética, ya sea a cubierto o al aire libre (la cámara también puede montarse directamente en el tornillo roscado de 0.25 pulgadas mediante el soporte que tiene en su parte inferior).

La cámara ofrece un ángulo visual de 111°, con detección de movimiento mejorada sobre el plano horizontal a lo ancho del campo visual, de 5 a 25 pies (1.5 a 7.5 metros).

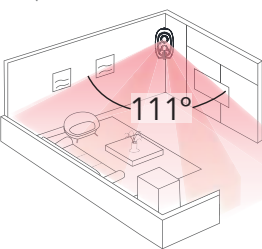

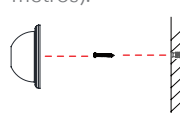

 $\overline{\Omega}$ 

**Aviso:** *Para el anclaje, use una broca de 0.25 in.*

Use solo un tornillo del kit de montaje (y un anclaje si es necesario). Deje expuesta la cabeza del tornillo lo suficiente para colgar firmemente el soporte magnético. Ahora coloque en el soporte la cámara por su parte posterior.

### **5** Instale la aplicación en su teléfono

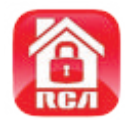

En las tiendas Google Play o Apple App, busque "RCA SECURITY" y el icono que se muestra a la izquierda. Ahora descargue e instale la aplicación.

**AVISO:** También puede escanear este código QR con su teléfono para ir directamente a la aplicación que corresponde a su dispositivo.

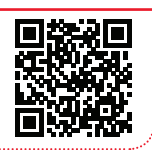

### Requisitos mínimos de sistema operativo para instalar la aplicación

- iOS 7 o posterior
- Android versión 4.4 o posterior

### **6** Abra la aplicación

Una vez que haya instalado la aplicación RCA Security en su teléfono inteligente o tableta, oprima el icono para abrirla.

### Cree un nombre de usuario y una contraseña para la aplicación RCA Security **7**

La primera vez que abra la aplicación RCA Security, deberá crear un nombre de usuario y una contraseña para poder acceder a su cámara de forma segura.

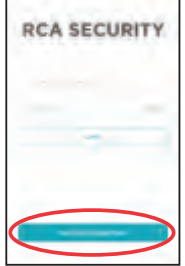

Oprima el botón **New User Registration** (Inscripción de nuevo usuario) para comenzar. Siga los pasos que se le indiquen para inscribirse y vaya al paso siguiente cuando haya finalizado.

**Aviso:** *Si ya tiene un nombre de usuario y una contraseña para la aplicación RCA Security, ingréselos en los espacios correspondientes y oprima el botón* **Login** *(Iniciar sesión).*

Por razones de seguridad, cada dirección de correo electrónico o cada número de teléfono se asocian con una única cuenta.

### **8** Conecte la cámara a su red wifi

Una vez que haya terminado de crear su cuenta de RCA Security, la aplicación tendrá acceso a su cámara y leerá el código QR relacionado con esta cámara.

**Aviso:** *Si ya ha configurado una cámara RCA con esta aplicación, inicie sesión y toque el símbolo de adición (***+***) en la parte superior de la pantalla para añadir esta cámara.*

Busque el código QR y el número de verificación en la parte anterior de esta guía de inicio rápido (también se encuentra dentro de la cámara, debajo de la batería). Coloque la cámara de su teléfono frente a este código QR para leerlo.

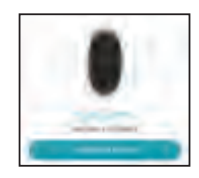

Una vez que la aplicación reconoce el número de serie de su timbre, le pide a usted que se conecte a su red wifi. Toque el botón **Connect to a Network** 

(Conectarse una red) de la aplicación.

**¡Téngale paciencia a su red wifi!** Ciertos pasos de la configuración wifi como, por ejemplo, conectarse a su red pueden durar de 5 a 6 minutos.

**¿Se congeló la pantalla?** Salga de la aplicación y comience de nuevo.

### Resolución de problemas de conexión

- + Asegúrese de que la señal wifi sea de 2.4 GHz. Esta cámara no es compatible con señales wifi de 5 GHz.
- + Asegúrese de que su teléfono o tableta estén conectados a la red wifi que quiere usar.
- + Asegúrese de que la cámara esté recibiendo una señal de intensidad adecuada de su enrutador wifi.
- + Verifique su red wifi mediante otros dispositivos para asegurarse de que esté funcionando.
- + Vuelva a comprobar que haya ingresado la contraseña correcta de su red wifi en la aplicación.
- + Asegúrese de que el método de codificación que emplea su enrutador wifi sea o bien WPA2-PSK/WPA-PSK o bien AES.
- + Asegúrese de que no esté implementado ningún filtro MAC en el enrutador o agregue la dirección MAC a la lista blanca del enrutador.
- + Restablezca la cámara para volver a establecer la conexión. Oprima 4 segundos el botón SYNC (SINCRONIZAR) situado en la parte superior de la cámara.

*22 23*

### **9**

### Siga los pasos de la configuración guiada de la aplicación

La aplicación RCA Security le guiará paso a paso para configurar su cámara con su red wifi y su vivienda.

**IMPORTANTE:** También puede encontrar una guía de configuración detallada de la aplicación en Internet; para ello, simplemente visite **https://bit.ly/2L835yz** y busque la mejor y más reciente versión en la sección de manuales.

### Recorrido del sistema: Pantalla Imagen de la cámara

 **(Volver)** vuelve a la pantalla de lista de dispositivos.

**<b>(Configuración)** ingresa al menú de configuración de esta cámara. Oprima este icono para, entre otras funciones, activar o desactivar las alarmas de movimiento, ajustar el sonido de la cámara, verificar el estado de la memoria y la versión del software del dispositivo y ajustar la hora y la fecha.

**La pantalla Imagen de la cámara** le muestra la imagen que capta su cámara. Coloque el teléfono o la tableta de lado para que la imagen ocupe toda la pantalla.

 **(Detener)** y **(Pausar)** detiene o inicia y pausa la transmisión de video en vivo.

 **(Interruptor de sonido)** activa y desactiva el sonido de la cámara.

 **(Imagen multicámara)** le permite ver simultáneamente la imagen de varias cámaras en una sola pantalla (si ha instalado y configurado varias cámaras). Oprima el número que desee para acceder a la pantalla de imagen multicámara.

 **(Invertir)** invierte la orientación de la imagen de la cámara para facilitar la visualización.

 **(Zum)** amplifica la imagen en vivo.

**(Hablar)** le permite hablar a través del altavoz incorporado de la cámara. Oprima este icono para comenzar a hablar.

 **(Instantánea)** toma una fotografía fija del video de la cámara. El archivo de la instantánea se guarda en su teléfono inteligente o tableta.

 **(Grabar)** inicia o detiene la grabación de video. El archivo de video se guarda en su teléfono inteligente o tableta.

 **(Calidad de video)** le permite alternar entre video de definición alta y definición estándar en la pantalla de imagen.

**Video History (Historial de video)** accede a la cronología de la cámara para darle a usted acceso a las grabaciones contenidas en la tarjeta de memoria de la cámara de acuerdo con la hora en que se produjeron.

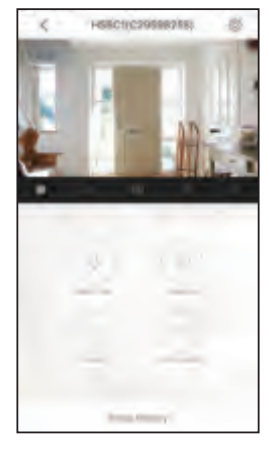

### Recorrido del sistema: Uso del menú Configuración

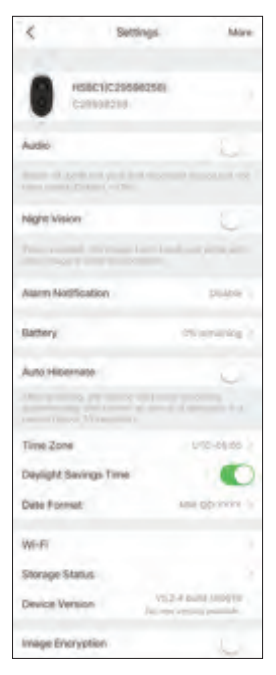

Pulse el icono  $\mathbb{S}^n$  en la pantalla de imagen en vivo para acceder a los siguientes parámetros personalizables de la cámara.

*Parte anterior*

**Audio (Sonido)** activa o desactiva el sonido para grabar y ver la imagen en vivo. **Night Vision (Visión nocturna)** enciende y apaga la función de visión nocturna de la cámara.

**Alarm Notification (Notificación de alarma)** le permite configurar horarios de notificación para cuando desee recibir alertas. También le permite establecer la zona de detección de movimiento correspondiente a las alertas y la sensibilidad de detección, así como el sonido que emite la cámara cuando detecta movimiento.

**Battery (Batería)** indica cuánta carga tiene la batería de la cámara.

**Auto Hibernate (Suspensión automática)** pausa la grabación hasta que se detecte movimiento.

**Time Zone**, **Daylight Savings Time** y **Date Format** le permiten modificar respectivamente la zona horaria, la hora de verano y el formato de fecha que ingresó durante la configuración.

**Wi-Fi (Red wifi)** le permite modificar la información de red wifi de la cámara y mantener el dispositivo activo en la nueva red. Es una opción muy práctica cuando, por ejemplo, se instala un nuevo enrutador inalámbrico.

**Storage Status (Estado de la memoria)** le permite formatear la tarjeta de memoria que lleva insertada la cámara. Un punto junto a este elemento en el menú significa que es necesario revisar la tarjeta SD.

**Device Version (Versión del dispositivo)** muestra la versión del firmware de la cámara. Un punto junto a este elemento en el menú significa que está disponible una actualización del firmware. Seleccione esta opción y siga las instrucciones para instalar la actualización.

**Image Encryption (Codificación de la imagen)** refuerza la seguridad del video que transmite la cámara. Esta opción está activada de forma predeterminada.

### Recorrido del sistema: Cámara

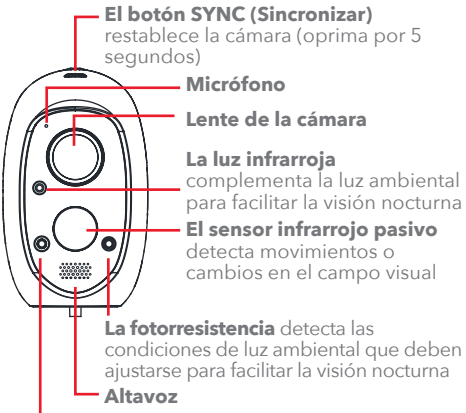

**La luz indicadora** señala el estado de la cámara: *rojo fijo:* la cámara está arrancando

*azul fijo:* el video se está reproduciendo mediante la aplicación

*azul intermitente lento:* la cámara está funcionando

*azul intermitente rápido:* la cámara está lista para la configuración de la señal wifi

*rojo intermitente lento:* hay un problema con la red o la batería de la cámara está cargándose *rojo intermitente rápido:* hay un problema con la tarjeta SD

### *Parte anterior Parte posterior*

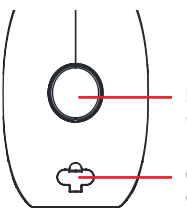

**El imán** fija firmemente la cámara al soporte magnético

**Conector USB de carga/alimentación** (bajo la tapa móvil)

### *Parte interior*

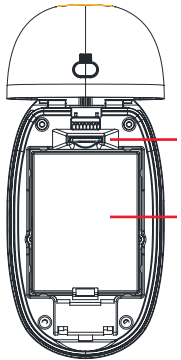

### **La ranura para tarjeta SD**

contiene la tarjeta SD preinstalada

### **La batería recargable**

alimenta la cámara cuando tiene carga (conecte la cámara para recargarla)

### If you have any questions about this product, visit **RCAAudioVideo.com** or call our toll-free help line at **1-833-236-6561.**

Pour toute question concernant ce produit, visiter le site **RCAAudioVideo.com** ou appeler notre ligne d'assistance sans frais en composant le **1-833-236-6561.**

Si tiene preguntas sobre este producto, visite **RCAAAudioVideo.com** o llame a nuestra línea de asistencia gratuita por el **1-833-236-6561.**

© 2018 Voxx Accessories Corp. 3502 Woodview Trace, Suite 220 Indianapolis, IN 46268

HSBC1A QSG 03